# **LiDAR Sensor LD19**

# **Development Manual**

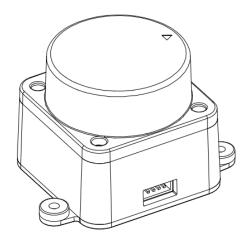

# **Content:**

| 1. | PRODUCT DESCRIPTION                                       | 3   |
|----|-----------------------------------------------------------|-----|
| 2. | COMMUNICATION INTERFACE                                   | 5   |
| 3. | DATA PROTOCOL                                             | 7   |
|    | 3.1. Data packet format                                   | 7   |
|    | 3.2. Measurement data analysis                            | .10 |
|    | 3.3. Example                                              | .11 |
| 4. | COORDINATE SYSTEM                                         | .12 |
| 5. | DEVELOPMENT KIT INSTRUCTIONS                              | .13 |
|    | 5.1. How to use the assessment tool                       | .13 |
|    | 5.1.1. Hardware cable connection and description          | .13 |
|    | 5.1.2. Driver installation under Windows                  | .14 |
|    | 5.1.3. Using Id_desktop software under Windows            | .16 |
|    | 5.2. Operation based on ROS under Linux                   | .17 |
|    | 5.2.1. ROS environment introduction and installation      | .17 |
|    | 5.2.2. Get the source code of the ROS Package             | .17 |
|    | 5.2.3. Set device permissions                             | .18 |
|    | 5.2.4. Build and environment settings                     | .19 |
|    | 5.2.5. Run node                                           | .20 |
|    | 5.2.6. Rviz display LiDAR point cloud                     | .20 |
|    | 5.3. Operation based on ROS2 under Linux                  | .22 |
|    | 5.3.1. ROS2 environment introduction and installation     | .22 |
|    | 5.3.2. Get the source code of ROS2 Package                | .22 |
|    | 5.3.3. Set device permissions                             | .23 |
|    | 5.3.4. Build and environment settings                     | .24 |
|    | 5.3.5. Run node                                           | .25 |
|    | 5.3.6. Rviz2 display LiDAR point cloud                    | .25 |
|    | 5.4. Instructions for using SDK under Linux               | .27 |
|    | 5.4.1. Get the source code of SDK                         | .27 |
|    | 5.4.2. Set device permissions                             | .27 |
|    | 5.4.3. Build                                              | .28 |
|    | 5.4.4. Run binary program                                 | .28 |
|    | 5.5. Instructions for using ROS based on Raspberry Pi SBC | .29 |
| 6. | REVISION HISTORY                                          | .30 |

## 1. PRODUCT DESCRIPTION

The LD19 is mainly composed of laser ranging core, wireless telex unit, wireless communication unit, angle measurement unit, motor drive unit and mechanical casing.

The LD19 ranging core uses DTOF technology, which can measure 4,500 times per second. Each time the distance is measured, the LD19 emits an infrared laser forward, and the laser is reflected to the single-photon receiving unit after encountering the target object. From this, we obtained the time when the laser was emitted and the time when the single-photon receiving unit received the laser. The time difference between the two is the time of flight of light. The time of flight can be combined with the speed of light to calculate the distance.

After obtaining the distance data, the LD19 will combine the angle values measured by the angle measurement unit to form point cloud data, and then send the point cloud data to the external interface through wireless communication. LD19 supports internal speed control, the speed can be stabilized to 10±0.1Hz within 3 seconds after power-on. At the same time, PWM external input interface is provided to support external speed control. After the external control unit obtains the speed, it is controlled by PID algorithm closed-loop, and the PWM signal is input to make the LD19 reach the specified speed.

An illustration of the environmental scan formed by the LD19 point cloud data is shown below:

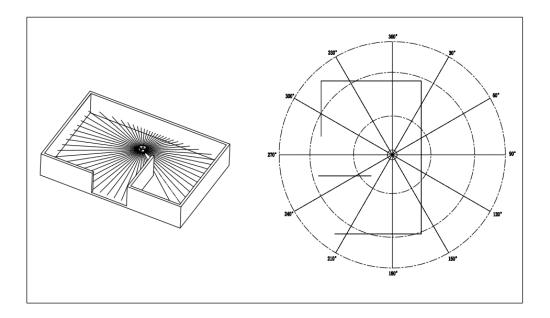

# 2. COMMUNICATION INTERFACE

The LD19 uses ZH1.5T-4P 1.5mm connector to connect with external system to realize power supply and data reception. The specific interface definition and parameter requirements are shown in the following figure/table:

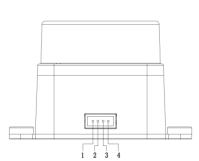

| port   | signal | type            | descript<br>ion | mini  | typical | maxi         |  |
|--------|--------|-----------------|-----------------|-------|---------|--------------|--|
| number | name   |                 | ion             | mum   |         | mum          |  |
|        |        |                 | LiDAR           |       |         |              |  |
| 1      | Tx     | output          | data            | 0V    | 3.3V    | 3.5V         |  |
|        |        |                 | output          |       |         |              |  |
| 2      | PWM    | input           | motor           | 0V    |         | 3.3V         |  |
|        | 1 WIVI | Шриг            | control         |       | _       | 5.5 <b>v</b> |  |
| 3      | GND    | power           | negative        |       | 0V      |              |  |
| 3      | 3 GND  |                 | negative        | -     | 00      | -            |  |
| 4      | P5V    | power           | nositiva        | 4.5V  | 5V      | 5.5V         |  |
| 7      | 134    | supply positive |                 | 4.3 V | J V     | 3.3 <b>v</b> |  |

The LD19 has a motor

driver with stepless speed

regulation, which supports internal speed control and external speed control. When the PWM pin is grounded, the default is internal speed regulation, and the default speed is 10±0.1Hz. For external speed control, a square wave signal needs to be connected to the PWM pin, and the start, stop and speed of the motor can be controlled through the duty cycle of the PWM signal. Conditions for triggering external speed control: a. Input PWM frequency 20-50K, recommended 30K; b. Duty cycle is within (45%, 55%) interval (excluding 45% and 55%), and at least 100ms continuous input time. After the external speed control is triggered, it is always in the external speed control state, and the internal speed control will be restored unless the power is turned off and restarted; at the same time, the speed control can be performed by adjusting the PWM duty cycle. Due to the individual differences of each product motor, the actual speed may be different when the duty cycle is set to a typical value. To accurately control the motor speed, it is necessary to perform closed-loop control according to the speed information in the received data. **Note:** 

# When not using external speed control, the PWM pin must be grounded.

The data communication of LD19 adopts standard universal asynchronous serial port (UART) one-way transmission, and its transmission parameters are shown in the following table:

| baud rate   | data length | stop bit | parity bit | flow control |
|-------------|-------------|----------|------------|--------------|
| 230400bit/s | 8 Bits      | 1        | none       | none         |

# 3. DATA PROTOCOL

# 3.1. Data packet format

The LD19 adopts one-way communication. After stable operation, it starts to send measurement data packets without sending any commands. The measurement packet format is shown in the figure below.

| Header | VerLen | Speed | l   | Sta | art angle | Data | End a | ngle | Timesta | ımp | CRC check |
|--------|--------|-------|-----|-----|-----------|------|-------|------|---------|-----|-----------|
| 54H    | 1 Byte | LSB   | MSB | LSB | MSB       |      | LSB   | MSB  | LSB     | MSB | 1 Byte    |

- **Header:** The length is 1 Byte, and the value is fixed at 0x54, indicating the beginning of the data packet;
- VerLen: The length is 1 Byte, the upper three bits indicate the packet type, which is currently fixed at 1, and the lower five bits indicate the number of measurement points in a packet, which is currently fixed at 12, so the byte value is fixed at 0x2C;
- Speed: The length is 2 Byte, the unit is degrees per second, indicating the speed of the lidar;
- Start angle: The length is 2 Bytes, and the unit is 0.01 degrees, indicating
  the starting angle of the data packet point;
- Data: Indicates measurement data, a measurement data length is 3 bytes,
   please refer to the next section for detailed analysis;
- **End angle:** The length is 2 Bytes, and the unit is 0.01 degrees, indicating the end angle of the data packet point;
- *Timestamp*: The length is 2 Bytes, the unit is milliseconds, and the maximum is 30000. When it reaches 30000, it will be counted again,

indicating the timestamp value of the data packet;

 CRC check: The length is 1 Byte, obtained from the verification of all the previous data except itself. For the CRC verification method, see the following content for details;

The data structure reference is as follows:

```
#define POINT_PER_PACK 12
#define HEADER 0x54
typedef struct __attribute__((packed)) {
    uint16_t distance;
    uint8_t intensity;
} LidarPointStructDef;
typedef struct __attribute__((packed)) {
    uint8_t
                    header;
                    ver_len;
    uint8_t
    uint16_t
                    speed;
    uint16_t
                    start_angle;
    LidarPointStructDef point[POINT_PER_PACK];
    uint16_t
                    end_angle;
    uint16_t timestamp;
    uint8_t
              crc8;
}LiDARFrameTypeDef;
```

#### The CRC check calculation method is as follows:

```
static const uint8_t CrcTable[256] ={

0x00, 0x4d, 0x9a, 0xd7, 0x79, 0x34, 0xe3,

0xae, 0xf2, 0xbf, 0x68, 0x25, 0x8b, 0xc6, 0x11, 0x5c, 0xa9, 0xe4, 0x33,

0x7e, 0xd0, 0x9d, 0x4a, 0x07, 0x5b, 0x16, 0xc1, 0x8c, 0x22, 0x6f, 0xb8,

0xf5, 0x1f, 0x52, 0x85, 0xc8, 0x66, 0x2b, 0xfc, 0xb1, 0xed, 0xa0, 0x77,
```

```
0x3a, 0x94, 0xd9, 0x0e, 0x43, 0xb6, 0xfb, 0x2c, 0x61, 0xcf, 0x82, 0x55,
0x18, 0x44, 0x09, 0xde, 0x93, 0x3d, 0x70, 0xa7, 0xea, 0x3e, 0x73, 0xa4,
0xe9, 0x47, 0x0a, 0xdd, 0x90, 0xcc, 0x81, 0x56, 0x1b, 0xb5, 0xf8, 0x2f,
0x62, 0x97, 0xda, 0x0d, 0x40, 0xee, 0xa3, 0x74, 0x39, 0x65, 0x28, 0xff,
0xb2, 0x1c, 0x51, 0x86, 0xcb, 0x21, 0x6c, 0xbb, 0xf6, 0x58, 0x15, 0xc2,
0x8f, 0xd3, 0x9e, 0x49, 0x04, 0xaa, 0xe7, 0x30, 0x7d, 0x88, 0xc5, 0x12,
0x5f, 0xf1, 0xbc, 0x6b, 0x26, 0x7a, 0x37, 0xe0, 0xad, 0x03, 0x4e, 0x99,
0xd4, 0x7c, 0x31, 0xe6, 0xab, 0x05, 0x48, 0x9f, 0xd2, 0x8e, 0xc3, 0x14,
0x59, 0xf7, 0xba, 0x6d, 0x20, 0xd5, 0x98, 0x4f, 0x02, 0xac, 0xe1, 0x36,
0x7b, 0x27, 0x6a, 0xbd, 0xf0, 0x5e, 0x13, 0xc4, 0x89, 0x63, 0x2e, 0xf9,
0xb4, 0x1a, 0x57, 0x80, 0xcd, 0x91, 0xdc, 0x0b, 0x46, 0xe8, 0xa5, 0x72,
0x3f, 0xca, 0x87, 0x50, 0x1d, 0xb3, 0xfe, 0x29, 0x64, 0x38, 0x75, 0xa2,
Oxef, 0x41, 0x0c, 0xdb, 0x96, 0x42, 0x0f, 0xd8, 0x95, 0x3b, 0x76, 0xa1,
Oxec, Oxb0, Oxfd, Ox2a, Ox67, Oxc9, Ox84, Ox53, Ox1e, Oxeb, Oxa6, Ox71,
0x3c, 0x92, 0xdf, 0x08, 0x45, 0x19, 0x54, 0x83, 0xce, 0x60, 0x2d, 0xfa,
0xb7, 0x5d, 0x10, 0xc7, 0x8a, 0x24, 0x69, 0xbe, 0xf3, 0xaf, 0xe2, 0x35,
0x78, 0xd6, 0x9b, 0x4c, 0x01, 0xf4, 0xb9, 0x6e, 0x23, 0x8d, 0xc0, 0x17,
0x5a, 0x06, 0x4b, 0x9c, 0xd1, 0x7f, 0x32, 0xe5, 0xa8
};
uint8_t CalCRC8(uint8_t *p, uint8_t len){
  uint8 t crc = 0;
  uint16_t i;
  for (i = 0; i < len; i++){
    crc = CrcTable[(crc ^ *p++) & 0xff];
  }
  return crc;
```

# 3.2. Measurement data analysis

Each measurement data point consists of a 2-byte distance value and a 1-byte confidence value, as shown in the figure below.

| Header | VerLen | Speed |     | Start ar | igle | Data | End a | ngle | Timesta | mp  | CRC check |
|--------|--------|-------|-----|----------|------|------|-------|------|---------|-----|-----------|
| 54H    | 2CH    | LSB   | MSB | LSB      | MSB  |      | LSB   | MSB  | LSB     | MSB | 1Byte     |

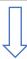

| Measuring point 1 Measuring point 2 |          |     |           | 2        | ••• | Measurin  | g point n |          |     |           |
|-------------------------------------|----------|-----|-----------|----------|-----|-----------|-----------|----------|-----|-----------|
|                                     | distance |     | intensity | distance |     | intensity |           | distance |     | intensity |
|                                     | LSB      | MSB | 1 Byte    | LSB      | MSB | 1 Byte    |           | LSB      | MSB | 1 Byte    |

The unit of distance value is mm. The signal intensity value reflects the light reflection intensity. The higher the intensity, the larger the signal intensity value; the lower the intensity, the smaller the signal intensity value. For a white object within 6m, the typical value of the signal strength value is around 200.

The angle value of each point is obtained by linear interpolation of the starting angle and the ending angle. The angle calculation method is as follows:

```
step = (end_angle - start_angle)/(len - 1);
angle = start_angle + step*i;
where len is the number of measurement points in a data packet, and the value range of i is [0, len).
```

# 3.3. Example

Suppose we receive a piece of data as shown below.

54 2C 68 08 AB 7E E0 00 E4 DC 00 E2 D9 00 E5 D5 00 E3 D3 00 E4 D0 00 E9 CD 00 E4 CA 00 E2 C7 00 E9 C5 00 E5 C2 00 E5 C0 00 E5 BE 82 3A 1A 50

### We analyze it as follows:

| Header | VerLen | Speed |     | Start an | igle | Data | End angle | e   | Timest | amp | CRC check |
|--------|--------|-------|-----|----------|------|------|-----------|-----|--------|-----|-----------|
| 54H    | 2CH    | 68H   | 08H | ABH      | 7EH  |      | BEH       | 82H | 3AH    | 1AH | 50H       |

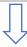

| Measuring point 1 |                       | Measuring | g point 2        |     | <br>Measuring point 12 |          |     |           |
|-------------------|-----------------------|-----------|------------------|-----|------------------------|----------|-----|-----------|
| distance          | distance intensity of |           | distance intensi |     |                        | distance |     | intensity |
| ЕОН               | 00H                   | E4H       | DCH              | 00H | E2H                    | <br>В0Н  | 00H | EAH       |

| Field information            | Parsing process                   |
|------------------------------|-----------------------------------|
| Speed                        | 0868H = 2152 degrees per second;  |
| Start angle                  | 7EABH = 32427, or 324.27 degrees; |
| End angle                    | 82BEH = 33470, or 334.7 degrees;  |
| Measuring point 1 distance   | 00E0H = 224mm                     |
| Measuring point 1 intensity  | E4H = 228                         |
| Measuring point 2 distance   | 00DCH = 200mm                     |
| Measuring point 2 intensity  | 00B0H = 176mm                     |
|                              |                                   |
| Measuring point 12 distance  | 00B0H = 176mm                     |
| Measuring point 12 intensity | EAH = 234                         |

# 4. COORDINATE SYSTEM

The LD19 uses a left-handed coordinate system, the rotation center is the coordinate origin, the front of the sensor is defined as the zero-degree direction, and the rotation angle increases clockwise, as shown in the figure below.

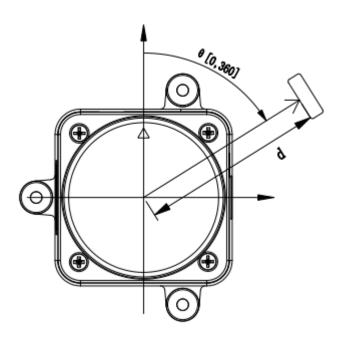

# 5. DEVELOPMENT KIT INSTRUCTIONS

## 5.1. How to use the assessment tool

# 5.1.1. Hardware cable connection and description

1) LiDAR, wire, USB adapter board, as shown in the following figure:

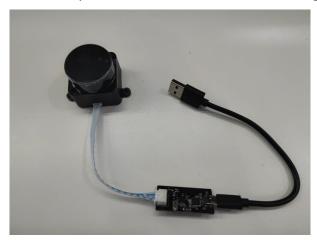

2) Connection diagram, as shown in the figure below:

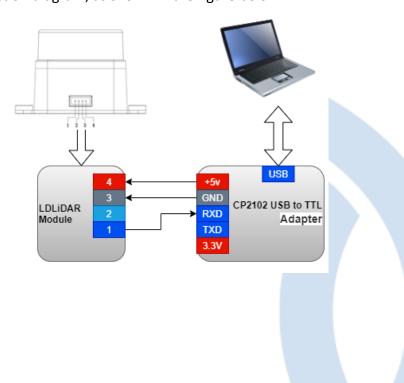

#### 5.1.2. Driver installation under Windows

When evaluating the company's products under Windows, it is necessary to install the serial port driver of the USB adapter board. The reason is that the USB adapter board in the development kit provided by the company adopts the CP2102 USB to serial port adapter chip, and its driver can be obtained from Silicon Download from Labs' official website:

https://www.silabs.com/developers/usb-to-uart-bridge-vcp-drivers

Or download it from the company's repository:

https://github.com/ldrobotSensorTeam/ld\_desktop\_tool/releases

After decompressing the CP210x\_Universal\_Windows\_Driver driver package, execute the exe file in the driver installation package directory, and select X86 (32-bit) or X64 (64-bit) according to the Windows system version.

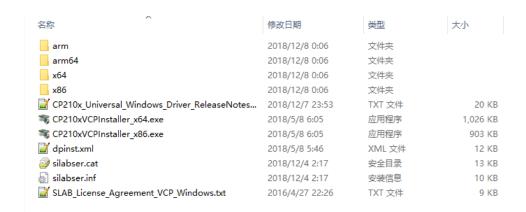

Double-click the exe file and follow the prompts to install it.

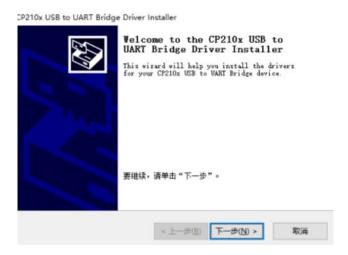

After the installation is complete, connect the USB adapter board in the development kit to the computer, right-click [My Computer], select [Properties], and in the opened [System] interface, select [Device Manager] in the left menu to enter Go to the device manager, expand [Ports], you can see the serial port number corresponding to the recognized CP2102 USB adapter, that is, the driver is installed successfully, and the figure below is COM4.

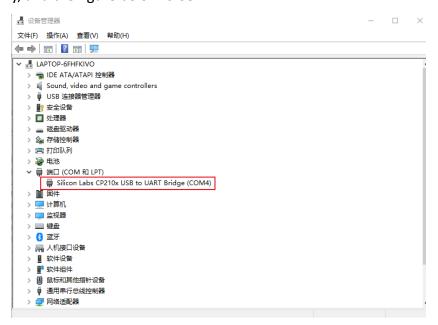

### 5.1.3. Using Id\_desktop software under Windows

The company provides the point cloud visualization software Id\_desktop for real-time scanning of this product, and developers can use this software to visually observe the scanning renderings of this product. Before using this software, it is necessary to distinguish that the driver of the USB adapter board of this product has been installed successfully, and the product is interconnected with the USB port of the Windows system PC, then double-click the Id\_desktop.exe file, and select the corresponding product model and port number, click the Start point cloud refresh button, as shown in the following figure.

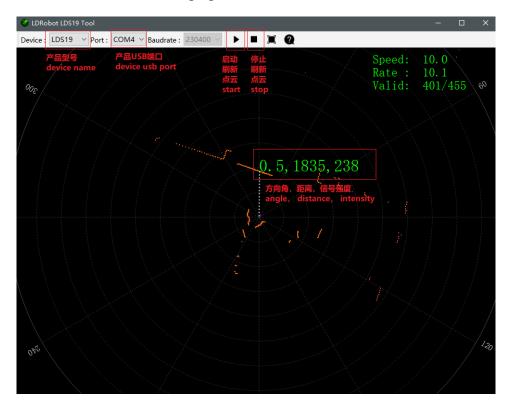

The ld\_desktop software binary package can be downloaded from the company's repository:

https://github.com/ldrobotSensorTeam/ld\_desktop\_tool/releases

## 5.2. Operation based on ROS under Linux

#### 5.2.1. ROS environment introduction and installation

ROS (Robot Operating System) is an open source meta-operating system for robots and middleware built on Linux. It provides the services expected of an operating system, including hardware abstraction, low-level device control, implementation of commonly used functions, message passing between processes, and package management. It also provides the tools and library functions needed to obtain, compile, write, and run code across computers. For the installation steps of each version of ROS, please refer to the official ROS website:

#### http://wiki.ros.org/ROS/Installation

The ROS function package of this product supports the following versions and environments:

- ROS Kinetic(Ubuntu16.04);
- ROS Melodic(Ubuntu18.04);
- ROS Noetic(Ubuntu20.04).

#### 5.2.2. Get the source code of the ROS Package

The source code of the ROS function package of this product is hosted on the repository of Github and Gitee. You can download the source code of the master or main branch by accessing the repository network link, or download it through the git tool.

\$ cd ~ \$ mkdir -p ldlidar\_ros\_ws/src

- 1) Repository website address
  - https://gitee.com/ldrobotSensorTeam/ldlidar\_stl\_ros
  - https://github.com/ldrobotSensorTeam/ldlidar\_stl\_ros
- 2) git tool download operation

```
# First open the terminal interface, you can use the shortcut key of ctrl+alt+t

# If the Ubuntu system you are using does not have the git tool installed, you can install it as

follows:

$ sudo apt-get install git

# Download the source code of the product ROS function package:

$ cd ~/Idlidar_ros_ws/src

$ git clone https://gitee.com/IdrobotSensorTeam/Idlidar_stl_ros.git

# or

$ git clone https://github.com/IdrobotSensorTeam/Idlidar_stl_ros.git
```

## 5.2.3. Set device permissions

First, connect the lidar to our adapter module (CP2102 adapter), and connect the module to the computer. Then, open a terminal under the ubuntu system and enter Is /dev/ttyUSB\* to check whether the serial device is connected. If a serial port device is detected, use the sudo chmod 777 /dev/ttyUSB\* command to give it the highest authority, that is, give the file owner, group, and other users read, write and execute permissions, as shown in the following figure.

```
linux@ubuntu:~

linux@ubuntu:~$ ls /dev/ttyUSB*

/dev/ttyUSB0

linux@ubuntu:~$ sudo chmod 777 /dev/ttyUSB*

[sudo] password for linux:

linux@ubuntu:~$
```

Finally, modify the port\_name value in the ld19.launch file in the ~/ldldiar ros ws/src/ldlidar stl ros/launch/ directory. Take the lidar mounted in the

system as /dev/ttyUSB0 as an example, as shown below.

\$ nano ~/Idlidar\_ros\_ws/src/Idldiar\_stl\_ros/launch/Id19.launch

Linux nano editor: Ctrl + O saves the edited file; Ctrl + X exits the editing interface.

#### 5.2.4. Build and environment settings

1) Use the catkin compilation system to compile and build the product function package:

```
$ cd ~/ldlidar_ros_ws
$ catkin_make
```

2) Function package environment variable settings:

After the compilation is completed, you need to add the relevant files generated by the compilation to the environment variables, so that the ROS environment can recognize them. The execution command is as follows. This command is to temporarily add environment variables to the terminal, which means that if you reopen a new terminal, you also need to re-execute it. The following command.

```
$ cd ~/ldlidar_ros_ws
$ source devel/setup.bash
```

In order to never need to execute the above command to add environment variables after reopening the terminal, you can do the following.

\$ echo "source ~/Idlidar\_ros\_ws/devel/setup.bash" >> ~/.bashrc

\$ source ~/.bashrc

#### 5.2.5. Run node

Use the roslaunch tool to start the lidar node and execute the following command.

\$ roslaunch | Idlidar\_stl\_ros | Id19.launch

#### 5.2.6. Rviz display LiDAR point cloud

Rviz is a 3D visualization tool in the ROS framework, where lidar data can be displayed. After roslaunch successfully runs the lidar node, open a new terminal (Ctrl+Alt+T) and enter the following command:

\$ rosrun rviz rviz

After the interface starts, click file->open->Config in the menu bar of the interface, then select: Idlidar.rviz file in the ~/Idlidar\_ros\_ws/src/Idlidar\_stl\_ros/rviz/directory, open the configuration file Idlidar.rviz, and click LaserScan Select /LiDAR/LD19 in the Topic.

Since the point cloud data of our lidar product follows the left-handed coordinate system (clockwise), and Rviz shows that the radar point cloud data follows the right-handed coordinate system (counterclockwise), we performed the product point cloud data in the function package source code toLaserScan function. The coordinate system is transformed so that it can display the point cloud normally in Rviz.

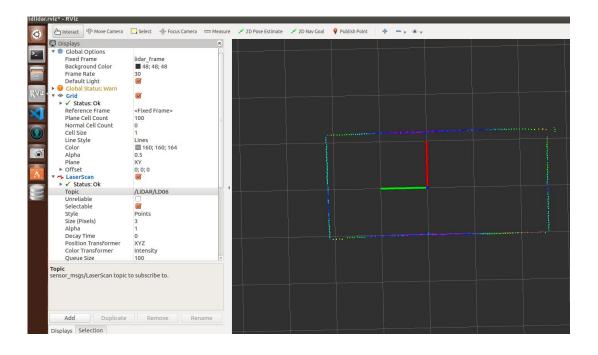

## 5.3. Operation based on ROS2 under Linux

#### 5.3.1. ROS2 environment introduction and installation

ROS (Robot Operating System) is an open source meta-operating system for robots and middleware built on Linux. It provides the services expected of an operating system, including hardware abstraction, low-level device control, implementation of commonly used functions, message passing between processes, and package management. It also provides the tools and library functions needed to obtain, compile, write, and run code across computers. The robotics and ROS community has changed a lot since ROS was launched in 2007. The goal of the ROS2 project is to adapt to these changes, leveraging the strengths of ROS1 and improving on the weaknesses. For the installation steps of ROS2, please refer to the official website of ROS2:https://docs.ros.org/en/foxy/Installation.html

The ROS2 function package of this product supports the use of the ROS2 Foxy (Ubuntu20.04) version environment.

#### 5.3.2. Get the source code of ROS2 Package

The source code of the ROS2 function package of this product is hosted on the repositories of Github and Gitee. You can download the source code of the master or main branch by accessing the network link of the repository, or download it through the git tool.

\$ cd ~ \$ mkdir -p ldlidar\_ros2\_ws/src

#### 1) Repository website address

https://gitee.com/ldrobotSensorTeam/ldlidar\_stl\_ros2

#### https://github.com/ldrobotSensorTeam/ldlidar\_stl\_ros2

#### 2) git tool download operation

```
# First open the terminal interface, you can use the shortcut key of ctrl+alt+t

# If the Ubuntu system you are using does not have the git tool installed, you can install it as

follows:

$ sudo apt-get install git

# Download the source code of the product ROS2 function package:

$ cd ~/Idlidar_ros2_ws/src

$ git clone https://gitee.com/ldrobotSensorTeam/Idlidar_stl_ros2.git

# or

$ git clone https://github.com/IdrobotSensorTeam/Idlidar_stl_ros2.git
```

#### 5.3.3. Set device permissions

First, connect the lidar to our adapter module (CP2102 adapter), and connect the module to the computer. Then, open a terminal under the ubuntu system and enter Is /dev/ttyUSB\* to check whether the serial device is connected. If a serial port device is detected, use the sudo chmod 777 /dev/ttyUSB\* command to give it the highest authority, that is, give the file owner, group, and other users read, write and execute permissions, as shown in the following figure.

```
linux@ubuntu:~
linux@ubuntu:~$ ls /dev/ttyUSB*
/dev/ttyUSB0
linux@ubuntu:~$ sudo chmod 777 /dev/ttyUSB*
[sudo] password for linux:
linux@ubuntu:~$
```

Finally, modify the port\_name value in the ld19.launch.py file in the ~/ldldiar\_ros2\_ws/src/ldlidar\_stl\_ros2/launch/ directory. Take the lidar mounted in the system as /dev/ttyUSBO as an example, as shown below.

```
$ nano ~/Idlidar ros2 ws/src/Idldiar stl ros2/launch/Id19.launch.py
```

Linux nano editor: Ctrl + O saves the edited file; Ctrl + X exits the editing interface.

#### 5.3.4. Build and environment settings

 Use the colcon compilation system to compile and build the product function package:

```
$ cd ~/ldlidar_ros2_ws
$ colcon build
```

2) Function package environment variable settings:

After the compilation is completed, you need to add the relevant files generated by the compilation to the environment variables, so that the ROS2 environment can be recognized. The execution command is as follows. This command is to temporarily add environment variables to the terminal, which means that if you reopen a new terminal, you also need to re-execute it. The following command.

```
$ cd ~/ldlidar_ros2_ws
$ source install/setup.bash
```

In order to never need to execute the above command to add environment variables after reopening the terminal, you can do the following.

```
$ echo "source ~/Idlidar_ros2_ws/install/setup.bash" >> ~/.bashrc
```

\$ source ~/.bashrc

#### 5.3.5. Run node

Use the ros2 launch tool to start the lidar node and execute the following command.

\$ ros2 launch ldlidar\_stl\_ros2 ld19.launch.py

#### 5.3.6. Rviz2 display LiDAR point cloud

Rviz2 is a 3D visualization tool in the ROS2 framework, where lidar data can be displayed. After ros2 launch successfully runs the lidar node, open a new terminal (Ctrl+Alt+T) and enter the following command:

\$ rviz2

After the interface is started, click file->open->Config in the menu bar of the interface, and then select: Idlidar.rviz file in the

~/Idlidar\_ros2\_ws/src/Idlidar\_stl\_ros2/rviz2/ directory, open the configuration file Idlidar.rviz, and click LaserScan Select /LiDAR/LD19 in the Topic.

Since the point cloud data of our radar product follows the left-handed coordinate system (clockwise), and Rviz2 shows that the lidar point cloud data follows the right-handed coordinate system (counterclockwise), we performed the product point cloud data in the function package source code toLaserScan function. The coordinate system is transformed so that it can display the point cloud normally in Rviz2.

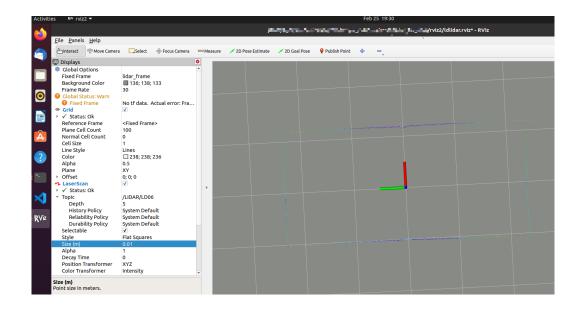

# 5.4. Instructions for using SDK under Linux

#### 5.4.1. Get the source code of SDK

The source code of the Linux SDK of this product is hosted on the repositories of Github and Gitee. You can download the source code of the master or main branch by accessing the network link of the repository, or download it through the git tool.

```
$ cd ~
$ mkdir | Idlidar_ws
```

- 1) Repository website address
  - https://gitee.com/ldrobotSensorTeam/ldlidar\_stl\_sdk
  - https://github.com/ldrobotSensorTeam/ldlidar\_stl\_sdk
- 2) git tool download operation

```
# First open the terminal interface, you can use the shortcut key of ctrl+alt+t

# If the Ubuntu system you are using does not have the git tool installed, you can install it as follows:

$ sudo apt-get install git

# Download the source code:

$ cd ~/Idlidar_ws

$ git clone https://gitee.com/IdrobotSensorTeam/Idlidar_stl_sdk.git

# or

$ git clone https://github.com/IdrobotSensorTeam/Idlidar_stl_sdk.git
```

#### 5.4.2. Set device permissions

First, connect the lidar to our adapter module (CP2102 adapter), and connect the module to the computer. Then, open a terminal under the ubuntu system and

enter Is /dev/ttyUSB\* to check whether the serial device is connected. If a serial port device is detected, use the sudo chmod 777 /dev/ttyUSB\* command to give it the highest authority, that is, give the file owner, group, and other users read, write and execute permissions, as shown in the following figure.

```
linux@ubuntu:~

linux@ubuntu:~$ ls /dev/ttyUSB*

/dev/ttyUSB0

linux@ubuntu:~$ sudo chmod 777 /dev/ttyUSB*

[sudo] password for linux:

linux@ubuntu:~$
```

#### 5.4.3. Build

The source code is coded in C++11 standard C++ language and C99 standard C language. Use CMake, GNU-make, GCC and other tools to compile and build the source code. If you use Ubuntu system without the above tools installed, you can execute the following command to complete the installation.

```
$ sudo apt-get install build-essential cmake
```

If the tools indicated above already exist in the system, do the following.

```
$ cd ~/Idlidar_ws/Idlidar_stl_sdk

# If the build folder does not exist in the Idlidar_stl_sdk directory, it needs to be created

$ mkdir build

$ cd build

$ cmake ../

$ make
```

#### 5.4.4. Run binary program

```
$ cd ~/ldlidar_ws/ldlidar_stl_sdk/build
$ ./ldlidar_stl <serial_number>
```

# eg: ./ldlidar\_stl /dev/ttyUSB0

# 5.5. Instructions for using ROS based on Raspberry Pi SBC

Please refer to the manual 《LDRobot\_LD06 Raspberry Pi Raspbian User manual\_V2.8.pdf》 for details. This manual applies to our company's product models LD06 and LD19.

# 6. REVISION HISTORY

| version | revision date | modify the content                                                        |
|---------|---------------|---------------------------------------------------------------------------|
| 1.0     | 2020-09-01    | Initial creation                                                          |
| 1.1     | 2021-01-15    | Remove the Transform() function                                           |
| 2.0     | 2022-02-27    | Added the content of the development kit instructions                     |
| 2.1     | 2022-03-06    | Increase the graphic design of the document and revise the content format |
| 2.2     | 2022-03-09    | Modify the document cover title and part of the content                   |
| 2.3     | 2022-03-15    | Revise problematic statements in documentation                            |
|         |               |                                                                           |
|         |               |                                                                           |